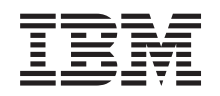

# ERserver

iSeries 270, 8xx

Actualización de la unidad del sistema de consola twinaxial

a consola de operaciones (dispositivos 5544, 5546, 5548)

Versión 5

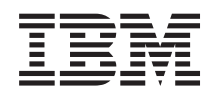

# ERserver

iSeries 270, 8xx

Actualización de la unidad del sistema de consola twinaxial

a consola de operaciones (dispositivos 5544, 5546, 5548)

Versión 5

**© Copyright International Business Machines Corporation 2000, 2003. Reservados todos los derechos.**

## **Actualización de consola twinaxial a consola de operaciones**

En estas instrucciones se explican los pasos necesarios para actualizar la consola twinaxial a la consola de operaciones.

Si va a conectar un cable de panel de control remoto, asegúrese de que tiene el cable antes de empezar este cambio.

Instale los prerrequisitos de la consola de operaciones en el PC. Consulte el tema Consola de operaciones en *Information Center* para saber cuáles son los prerrequisitos.

**Si desea instalar la conexión LAN, consulte el tema Consola de operaciones en** *Information Center***.**

Va a cambiar el dispositivo de consola; el valor del sistema de iSeries **QAUTOCFG** debe estar establecido en **ACTIVADO**. Haga lo siguiente para verificar este valor del sistema o establecerlo *en* el iSeries:

- \_\_ 1. Escriba **WRKSYSVAL QAUTOCFG** en un a línea de mandatos de OS/400 y pulse Intro.
- \_\_ 2. Seleccione la opción **Cambiar** en la pantalla *Trabajar con valores del sistema* y pulse Intro.
- \_\_ 3. Escriba **1 (ACTIVADO)** en la pantalla *Cambiar valores del sistema* y pulse Intro.
- \_\_ 4. Aparecerá la pantalla **Trabajar con valores del sistema**. Pulse F3 una vez para volver al *menú principal*.

#### **Antes de empezar**

Este dispositivo lo puede instalar el cliente. Puede optar por no realizar la instalación usted mismo. Póngase en contacto con IBM o con un concesionario autorizado a fin de llegar a un acuerdo para que ellos se hagan cargo de la instalación, que usted deberá abonar según la tarifa que se le indique.

Necesitará tiempo adicional para finalizar los trabajos y para hacer una copia de seguridad del sistema, efectuar una IPL (carga del programa inicial) del sistema y verificar la configuración del hardware.

Siguiendo estas instrucciones, puede llevar a cabo alguna de las tareas siguientes:

- v Retirar las cubiertas de la unidad del sistema.
- Instalar el hardware nuevo.
- Instalar las cubiertas.
- v Realizar una IPL del sistema operativo.
- v Verificar la configuración del hardware nuevo.

Es posible que algunas de las ilustraciones que acompañan a estas instrucciones no representen exactamente la unidad del sistema que usted tiene. No obstante, los pasos que deben seguirse son los mismos.

- <span id="page-5-0"></span>\_\_ 1. Asegúrese de que tiene una copia de seguridad actualizada del sistema (en la que se incluya el sistema operativo, los programas bajo licencia y los datos).
- \_\_ 2. Dedique unos minutos a familiarizarse con estas instrucciones.
- \_\_ 3. Si falta alguna pieza o bien es incorrecta o está visiblemente dañada, llame a:
	- v El concesionario autorizado
	- El servicio de atención IBM Rochester Manufacturing Automated Information Line (R-MAIL), cuyo teléfono es:
		- 1-800-300-8751 (Estados Unidos)
		- 1-507-253-5242 (resto de países)
- \_\_ 4. Si surgen dificultades durante la instalación, póngase en contacto con un concesionario autorizado o con un suministrador de servicio autorizado.
- \_\_ 5. Determine si existen prerrequisitos de PTF antes de instalar el nuevo dispositivo. Vaya al siguiente sitio Web:

<http://www-912.ibm.com/supporthome.nsf/document/10000051>

- a. Seleccione **All Documents**.
- b. Seleccione **Collapse**.
- c. Seleccione **General Information**.
- d. Seleccione **Offerings**.
- e. Seleccione **Feature Prerequisites**.
- f. Seleccione **Customer Install Features Prerequisites**.
- g. Localice el número de dispositivo y el release de OS/400 y verifique los prerrequisitos.

#### **Cómo apagar la unidad del sistema**

- \_\_ 1. Asegúrese de que todos los trabajos hayan finalizado.
- \_\_ 2. Cuando hayan finalizado todos los trabajos, escriba **pwrdwnsys \*immed** en una línea de mandatos y pulse Intro.
- \_\_ 3. ¿Cuál es el modelo de la unidad del sistema, iSeries 270/810 o bien 820/825?
	- \_\_ **270 u 810**: vaya al paso siguiente.
	- \_\_ **820 u 825**: vaya al paso [6 en la página 3.](#page-6-0)
- \_\_ 4. Fíjese en el visor Función/Datos del panel de control. Consulte el apartado ["Panel de control de la unidad del sistema" en la página 7.](#page-10-0)
- \_\_ 5. ¿Aparece **01 B M V=x** (**x** es F o S) en la pantalla Función/Datos?
	- \_\_ **Sí**: vaya al paso [8 en la página 3.](#page-6-0)
	- \_\_ **No**: proceda del siguiente modo:
		- \_\_ a. Pulse el botón Incremento/Decremento hasta que aparezca **02** en el visor Función/Datos.
		- \_\_ b. Pulse el botón Intro del panel de control.
		- \_\_ c. Pulse el botón Incremento/Decremento hasta que aparezca **B** en el visor Función/Datos.
		- \_\_ d. Pulse el botón Intro del panel de control.
		- \_\_ e. Pulse el botón Incremento/Decremento hasta que aparezca **M** en el visor Función/Datos.
		- \_\_ f. Pulse el botón Intro del panel de control.
- <span id="page-6-0"></span>\_\_ g. Pulse el botón Incremento/Decremento hasta que aparezca **S** en el visor Función/Datos.
- \_\_ h. Pulse el botón Intro del panel de control.
- \_\_ i. Pulse el botón Incremento/Decremento hasta que aparezca **01** en el visor Función/Datos.
- \_\_ j. Pulse el botón Intro del panel de control.

Debería aparecer **01 B M S** en el visor Función/Datos. Si no es así, repita los pasos del [5a en la página 2](#page-5-0) al 5j.

- \_\_ k. Vaya al paso 8.
- \_\_ 6. Fíjese en el visor Función/Datos del panel de control.
- \_\_ 7. ¿Aparece **01 B V=S** en el visor Función/Datos y está encendido el indicador de modalidad Manual (una mano pequeña)?
	- Sí: vaya al paso siguiente.
	- \_\_ **No**: proceda del siguiente modo:
		- \_\_ a. Pulse el botón de selección de modalidad hasta que se encienda el indicador de modalidad Manual (una mano pequeña).
		- \_\_ b. Pulse el botón Incremento/Decremento hasta que aparezca **02** en el visor Función/Datos.
		- \_\_ c. Pulse el botón Intro del panel de control.
		- \_\_ d. Pulse el botón Incremento/Decremento hasta que aparezca **B** en el visor Función/Datos.
		- \_\_ e. Pulse el botón Intro del panel de control.
		- \_\_ f. Pulse el botón Incremento/Decremento hasta que aparezca **S** en el visor Función/Datos.
		- \_\_ g. Pulse el botón Intro del panel de control.
		- \_\_ h. Pulse el botón Incremento/Decremento hasta que aparezca **01** en el visor Función/Datos.
		- \_\_ i. Pulse el botón Intro del panel de control.

Debería aparecer **01 B S** en el panel Función/Visor y el indicador de modalidad manual (una mano pequeña) debería estar encendido. Si no aparece, repita los pasos del 7a al 7h.

- \_\_ 8. Pulse el botón de encendido que hay en el panel de control. Transcurridos unos 10 segundos aproximadamente, se encenderá la luz de encendido y aparecerán datos en el visor Función/Datos.
	- **Nota:** el sistema tarda entre 5 y 10 minutos, aproximadamente, en encenderse y efectuar una IPL. Una vez acabada la IPL, aparecerá la pantalla *IPL o instalación del sistema* en la consola de la unidad del sistema.

#### **Selección de la consola de operaciones como dispositivo de consola**

**Si se propone seleccionar la consola de operaciones (LAN), consulte el tema Consola de operaciones en** *Information Center*.

Consulte este apartado para seleccionar la consola de operaciones como el dispositivo de consola del LCS de acceso telefónico. Cuando aparezca la pantalla *IPL o instalación del sistema*:

- \_\_ 1. Seleccione **Utilizar herramientas de servicio dedicado (DST)** y pulse Intro.
- \_\_ 2. Utilice la contraseña actual de herramientas de servicio dedicado.
- \_\_ 3. Escriba **su ID de usuario y contraseña para las herramientas de servicio** para el *usuario DST* y la *contraseña DST* en la pantalla *Inicio de sesión de Herramientas de servicio dedicado (DST)* y pulse Intro.
- \_\_ 4. Seleccione **Trabajar con el entorno DST** en la pantalla *Utilizar herramientas de servicio dedicado (DST)* y pulse Intro.
- \_\_ 5. Seleccione **Dispositivos del sistema** en la pantalla *Trabajar con el entorno DST* y pulse Intro.
- \_\_ 6. Seleccione **Modalidad de consola** en la pantalla *Trabajar con dispositivos del sistema* y pulse Intro.
- \_\_ 7. Seleccione **Consola de operaciones (Directa)** en la pantalla *Seleccionar tipo de consola* y pulse Intro.

**Importante:** escriba 2 y pulse Intro aunque en pantalla ya haya un 2. Con ello, se obliga a que se escriba de nuevo el valor.

Si ha seleccionado la conexión LAN, consulte el tema Consola de operaciones en *Information Center*.

- \_\_ 8. Pulse la tecla F3 hasta volver a la pantalla *Utilizar herramientas de servicio dedicado (DST)*.
- \_\_ 9. Seleccione **Arrancar una herramienta de servicio** y pulse Intro.
- \_\_ 10. Seleccione **Funciones del panel del operador** y pulse Intro.
- \_\_ 11. Seleccione la tecla de función de apagado del sistema (F10).
- \_\_ 12. Pulse Intro para confirmar que desea apagar el sistema.
- \_\_ 13. Apague las estaciones de trabajo e impresoras que haya conectadas y desenchúfelas.

#### **Conexión del cable de la consola de operaciones**

- \_\_ 1. Retire las cubiertas. Consulte el apartado ["Cubiertas de la unidad" en la](#page-12-0) [página 9.](#page-12-0)
- \_\_ 2. **Coloque la cinta antielectrostática desechable para evitar que una descarga de electricidad estática dañe alguno de los dispositivos.** Enganche la parte adhesiva de la lámina en una superficie sin pintar del bastidor de la unidad.

#### **Notas:**

- a. Tome las mismas precauciones que tomaría si no utilizase la cinta antielectrostática. La cinta antielectrostática desechable 2209 sirve para controlar la electricidad estática. No aumenta ni disminuye el riesgo de recibir una descarga eléctrica cuando se utiliza o trabaja con equipos eléctricos.
- b. Cuando desenrolle la cinta, retire el recubrimiento de la lámina de cobre que hay en el extremo.
- c. Enganche la lámina de cobre a una superficie metálica **al descubierto y sin pintar** del bastidor de la unidad (toma de tierra eléctrica).
- \_\_ 3. Si el modelo de **unidad del sistema es 270**, localice la posición C07. Consulte el apartado ["Ubicaciones de tarjeta PCI" en la página 15](#page-18-0) para obtener más información.

Si el modelo de **unidad del sistema es 820**, localice la posición C06. Consulte el apartado ["Ubicaciones de tarjeta PCI" en la página 15](#page-18-0) para obtener más información.

Si el modelo de **unidad del sistema es 830, 840 u 890**, localice la posición C02. Consulte el apartado ["Ubicaciones de tarjeta PCI" en la página 15](#page-18-0) para obtener más información.

- <span id="page-8-0"></span>\_\_ 4. Conecte el cable de la consola de operaciones **número de pieza 97H7557** al conector adecuado de la tarjeta 2771, 9771, 9793, 9799.
- \_\_ 5. Conecte el otro extremo del cable al primer puerto serie disponible del PC que se va a utilizar para la consola de operaciones.
- 6.  $\chi$ Tiene un cable de panel de control remoto que conectar?
	- No: vaya al paso siguiente.
	- Sí: conecte el cable del panel de control remoto (el extremo al que le falta una patilla) al conector que lleva la etiqueta **Depuración** en la parte posterior de la unidad del sistema. Conecte el otro extremo del cable de panel de control remoto (97H7591) al puerto paralelo que hay en la parte posterior del PC utilizado como consola. Vaya al paso siguiente.
	- \_\_ 7. Coloque las cubiertas de la unidad del sistema.
- \_\_ 8. **PELIGRO**

**Una toma de alimentación no cableada correctamente podría ocasionar que las partes metálicas del sistema o de los productos conectados al sistema tuvieran un voltaje peligroso. Es responsabilidad del cliente asegurarse de que la toma de alimentación está debidamente cableada y conectada a tierra para evitar una descarga eléctrica. (RSFTD201)**

Enchufe a una toma de alimentación los cables de alimentación de los componentes siguientes.

v Unidad del sistema

**Nota: no** encienda todavía la unidad del sistema.

- v Consola de la unidad del sistema
- v Unidad de expansión del sistema
- 9. Encienda la estación de trabajo o el PC que sirve de consola.
- \_\_ 10. ¿Cuál es el modelo de la unidad del sistema: 270/810 u 820/825?
	- \_\_ **270 u 810**: vaya al paso siguiente.
	- \_\_ **820 u 825**: vaya al paso [13 en la página 6.](#page-9-0)
- \_\_ 11. Fíjese en el visor Función/Datos del panel de control.
- \_\_ 12. ¿Aparece **01 B N V=S** en el visor Función/Datos?
	- Sí: vaya al paso [15 en la página 6.](#page-9-0)
	- \_\_ **No**: proceda del siguiente modo:
		- \_\_ a. Pulse el botón Incremento/Decremento hasta que aparezca **02** en el visor Función/Datos.
		- \_\_ b. Pulse el botón Intro del panel de control.
		- \_\_ c. Pulse el botón Incremento/Decremento hasta que aparezca **B** en el visor Función/Datos.
		- \_\_ d. Pulse el botón Intro del panel de control.
		- \_\_ e. Pulse el botón Incremento/Decremento hasta que aparezca **N** en el visor Función/Datos.
		- \_\_ f. Pulse el botón Intro del panel de control.
		- \_\_ g. Pulse el botón Incremento/Decremento hasta que aparezca **S** en el visor Función/Datos.
		- \_\_ h. Pulse el botón Intro del panel de control.
		- \_\_ i. Pulse el botón Incremento/Decremento hasta que aparezca **01** en el visor Función/Datos.

\_\_ j. Pulse el botón Intro del panel de control.

Debería aparecer **01 B N S** en el visor Función/Datos. Si no es así, repita los pasos del [12a en la página 5](#page-8-0) al [12i en la página 5.](#page-8-0) Vaya al paso 15.

- <span id="page-9-0"></span>\_\_ 13. Fíjese en el visor Función/Datos del panel de control.
- \_\_ 14. ¿Aparece **01 B V=S** en el visor Función/Datos estando seleccionada la modalidad de IPL Normal (OK)?
	- Sí: vaya al paso siguiente.
	- No: proceda del siguiente modo:
		- \_\_ a. Pulse el botón de selección de modalidad hasta que se encienda el indicador de modalidad manual (una mano pequeña).
		- \_\_ b. Pulse el botón Incremento/Decremento hasta que aparezca **02** en el visor Función/Datos.
		- \_\_ c. Pulse el botón Intro del panel de control.
		- \_\_ d. Pulse el botón Incremento/Decremento hasta que aparezca **B** en el visor Función/Datos.
		- \_\_ e. Pulse el botón Intro del panel de control.
		- \_\_ f. Pulse el botón Incremento/Decremento hasta que aparezca **S** en el visor Función/Datos.
		- \_\_ g. Pulse el botón Intro del panel de control.
		- \_\_ h. Pulse el botón de selección de modalidad hasta que se encienda el indicador de modalidad Normal (**OK**).
		- \_\_ i. Pulse el botón Incremento/Decremento hasta que aparezca **01** en el visor Función/Datos.
		- \_\_ j. Pulse el botón Intro del panel de control.

Debería aparecer **01 B S** en la pantalla Función/Visor y el indicador **OK** iluminado. Si no aparece, repita los pasos del 14a al 14i.

- \_\_ 15. Pulse el botón de encendido que hay en el panel de control. Transcurridos unos 10 segundos aproximadamente, se encenderá la luz de encendido y aparecerán datos en el visor Función/Datos.
	- **Nota:** el sistema tarda entre 5 y 20 minutos en encenderse y realizar una IPL. Una vez realizada la IPL, aparecerá 01 B N S en el visor Función/Datos.
- \_\_ 16. Inserte el *iSeries CD-ROM de instalación y operaciones*, SK3T-7768-01 (SK3T-4098-01), en la unidad de CD-ROM del PC y seleccione la opción del asistente EZ-Setup para configurar el iSeries. Siga las indicaciones de instalación hasta que se haya completado.
- \_\_ 17. Enchufe todos los dispositivos conectados, tales como impresoras y pantallas, y enciéndalos cuando la consola de operaciones esté en funcionamiento.

# <span id="page-10-0"></span>**Panel de control de la unidad del sistema**

Sitúese delante de la parte frontal de la unidad del sistema iSeries. Abra la puerta del panel de control.

El panel de control será como el que está representado en la Figura 1 o la [Figura 2](#page-11-0) [en la página 8.](#page-11-0) Tome como referencia el que corresponda a su unidad.

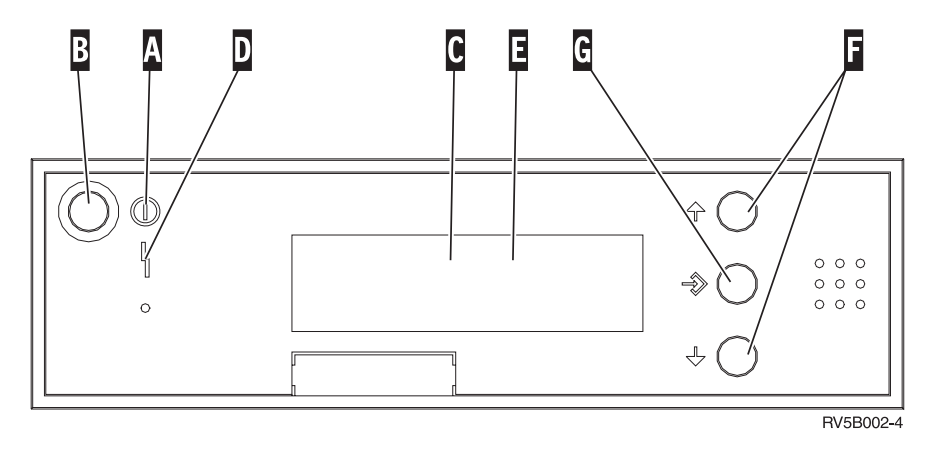

Figura 1. Panel de control sin llave electrónica

A continuación se describe la leyenda de la Figura 1:

- A Luz de encendido
	- v Si la luz es intermitente, indica que la unidad recibe alimentación eléctrica.
	- v Si la luz es continua, indica que la unidad está encendida y en funcionamiento.
- B Botón de encendido
- **C** Actividad del procesador
- **D** Atención del sistema
- **E** Visor Función/Datos
- **F** Botones Incremento/Decremento
- **G** Botón Intro

Si el panel de control es como el que aparece en la [Figura 2 en la página 8,](#page-11-0) antes de poder utilizar los botones **F** Incremento/Decremento y el botón Intro G, debe pulsar el botón de selección de modalidad **H** para seleccionar la modalidad Manual  $\mathbb N$ . Para utilizar la selección de modalidad, debe insertar la llave electrónica.

<span id="page-11-0"></span>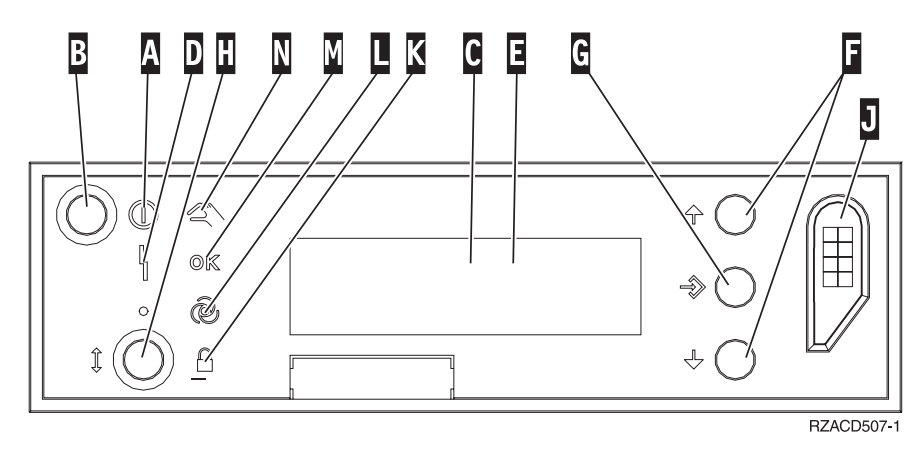

Figura 2. Panel de control con llave electrónica

- A Luz de encendido
	- v Si la luz es intermitente, indica que la unidad recibe alimentación eléctrica.
	- v Si la luz es continua, indica que la unidad está encendida y en funcionamiento.
- **B** Botón de encendido
- **C** Actividad del procesador
- **D** Atención del sistema
- **E** Visor Función/Datos
- **F** Botones Incremento/Decremento
- **G** Botón Intro
- **H** Selección de modalidad
- **J** Ranura de la llave electrónica
- **K** Protegido
- **L** Automático
- M<sub>N</sub> Normal
- N<sub>N</sub> Manual

# <span id="page-12-0"></span>**Cubiertas de la unidad**

Seleccione la unidad:

- "Unidades del sistema 270, 810 u 820"
- "Unidades 830, 840, 870, 890, SB2, SB3, 5074, 5079 y 5094" en la página 11
- "Unidades 270 y 810 en un bastidor" en la página 13

### **Unidades del sistema 270, 810 u 820**

Para acceder a la ubicación de la tarjeta PCI, debe retirar la cubierta posterior, si la tiene, y la cubierta lateral:

- \_\_ 1. Coloque una mano en la parte inferior de la cubierta posterior, empújela hacia arriba y tire de ella hacia fuera.
- \_\_ 2. **Atención:** si retira la cubierta lateral mientras el servidor está encendido, pueden producirse errores debido a las interferencias electromagnéticas. Para retirar la cubierta lateral derecha (vista desde la parte posterior), afloje los tornillos de mano y empuje con suavidad la cubierta desde la parte frontal hacia atrás hasta que no avance más.
- \_\_ 3. Tire de la cubierta hacia fuera.

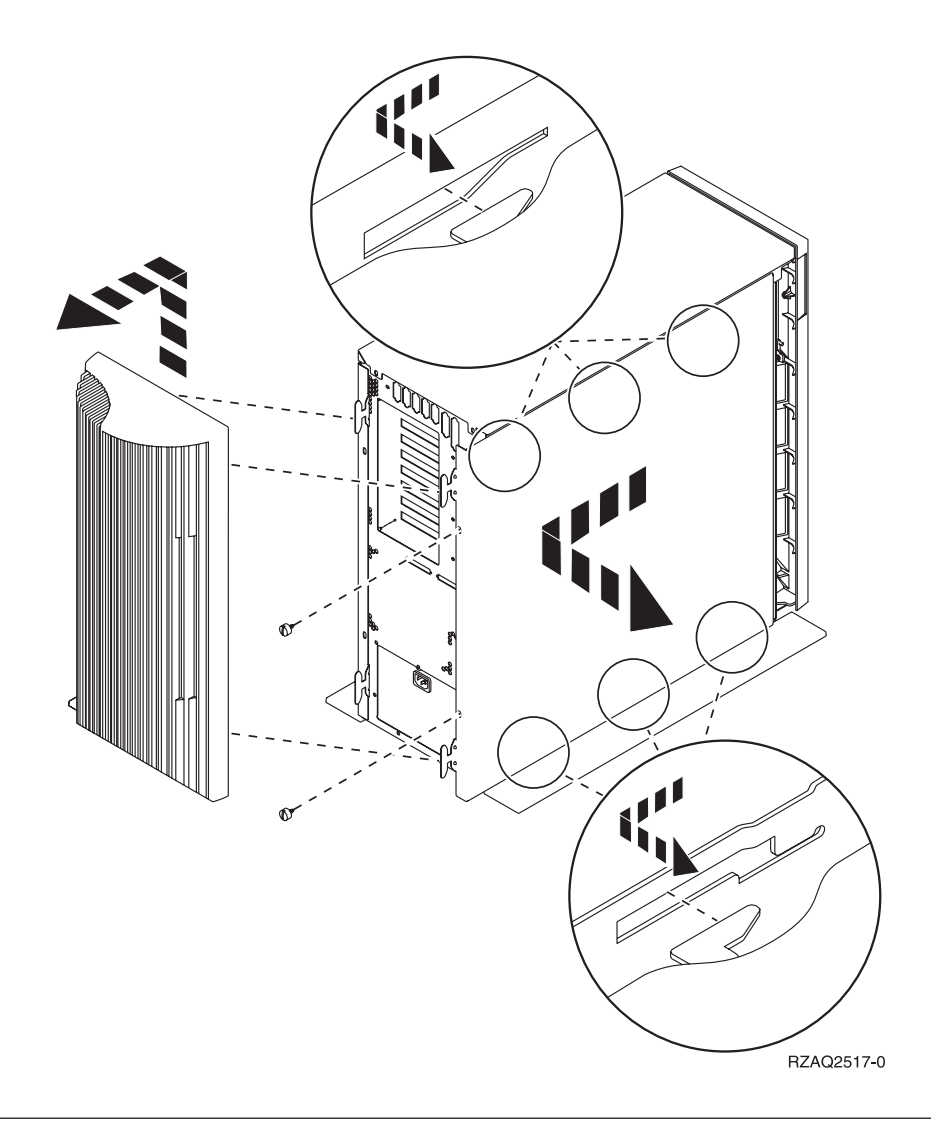

## **Unidad del sistema 825**

Para acceder a la ubicación de tarjeta PCI, es necesario retirar la cubierta posterior y la cubierta lateral:

- \_\_ 1. Coloque una mano en la parte inferior de la cubierta posterior, empújela hacia arriba y tire de ella hacia fuera.
- \_\_ 2. Para retirar la cubierta lateral derecha (vista desde la parte posterior), afloje los tornillos de mano y empuje con suavidad la cubierta desde la parte frontal hacia atrás hasta que no avance más.
- \_\_ 3. Tire de la cubierta hacia fuera.

<span id="page-14-0"></span>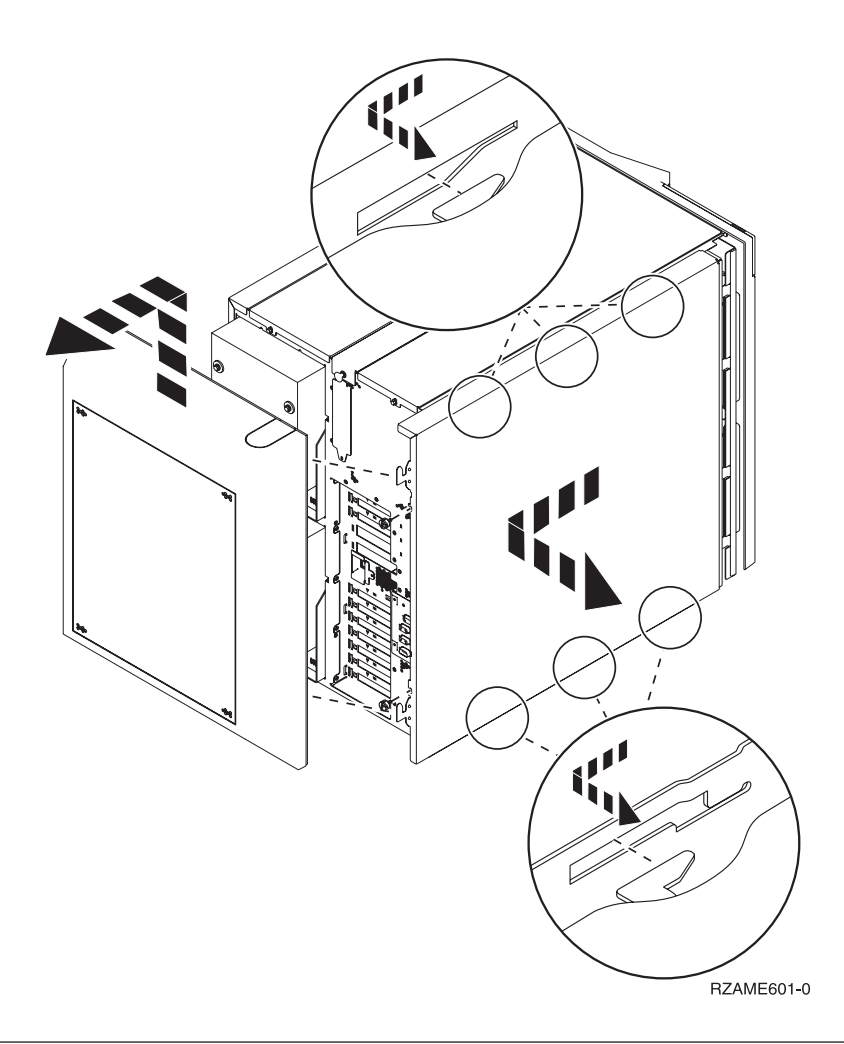

# **Unidades 830, 840, 870, 890, SB2, SB3, 5074, 5079 y 5094**

Para acceder a la ubicación de tarjeta PCI, es necesario abrir la cubierta posterior:

- A Abra la cubierta posterior.
- **B** Retire la cubierta posterior.
- v Retire la placa de acceso a la tarjeta PCI.

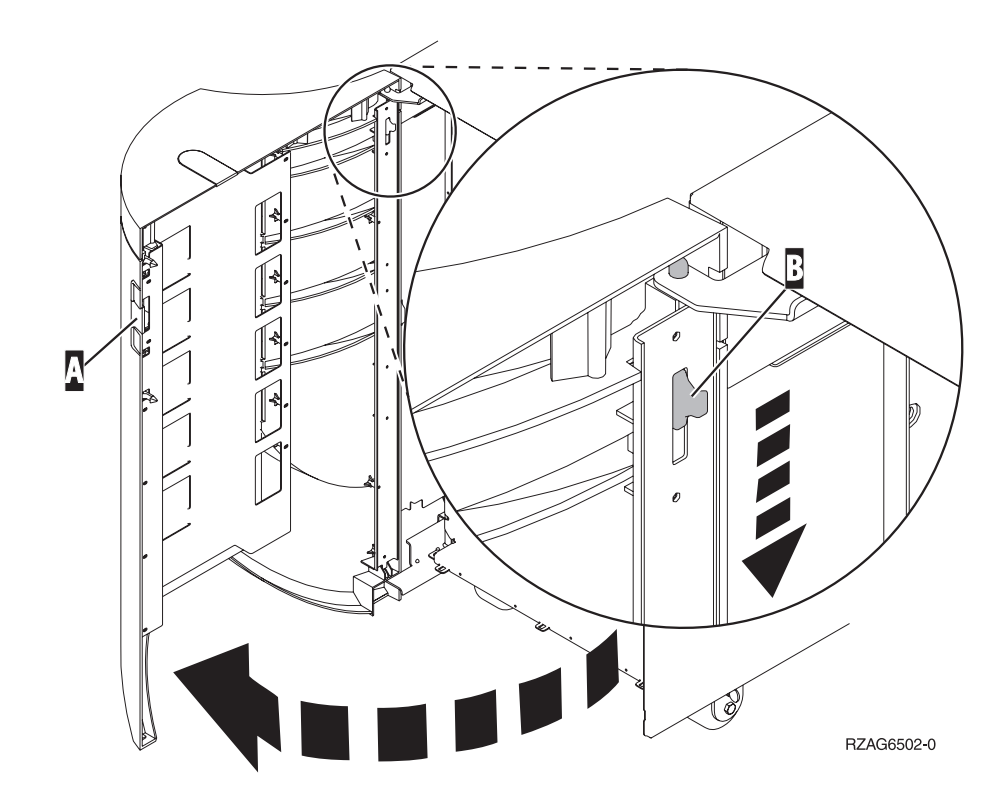

## <span id="page-16-0"></span>**Unidades 270 y 810 en un bastidor**

1. Haga presión en los pestillos  $\overline{B}$  y tire del servidor utilizando el asa  $\overline{G}$ .

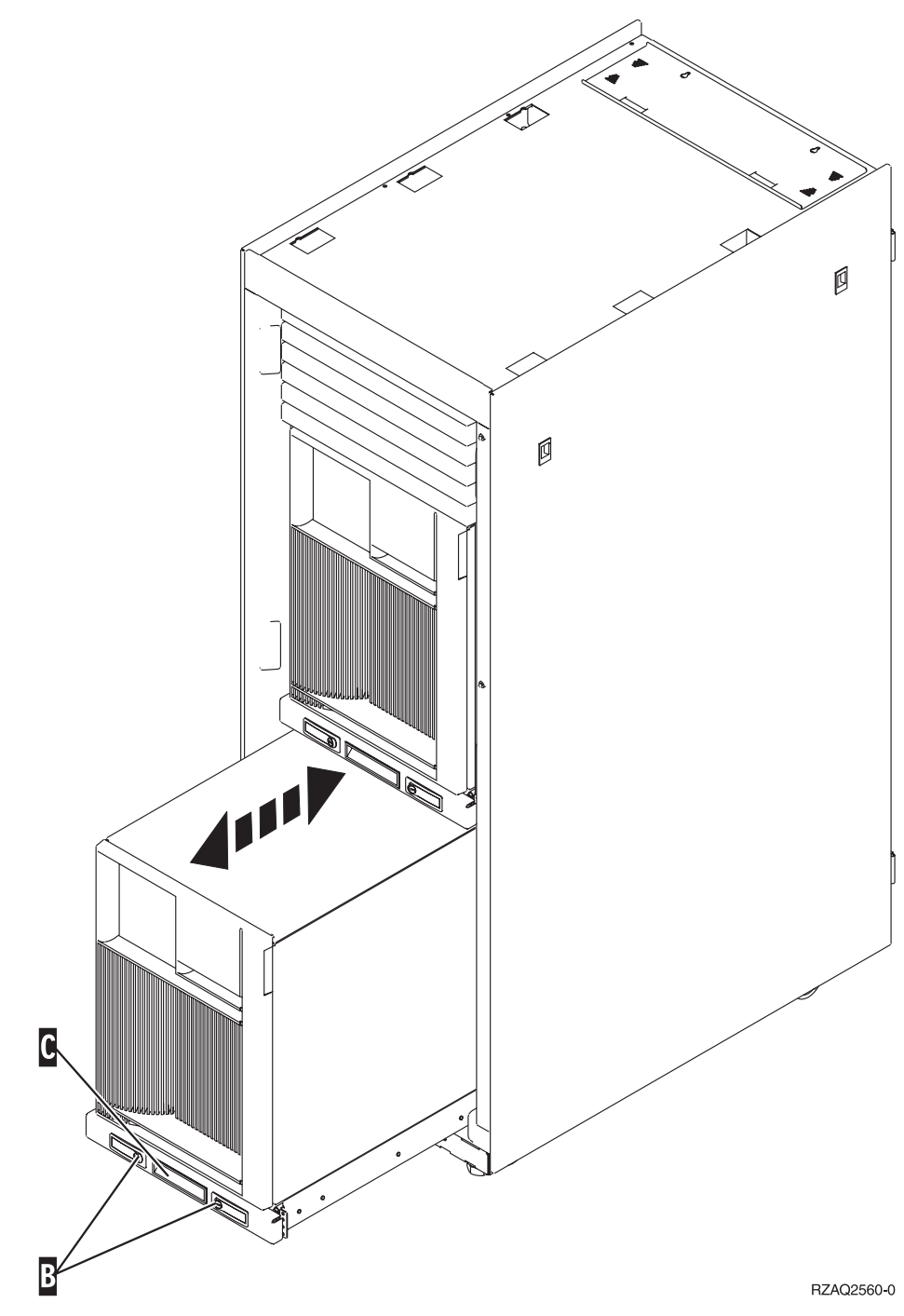

#### 2. Consulte los diagramas anteriores de la unidad para quitar la cubierta lateral.

3. Si emplea cables para el servidor, haga pasar los cables sobrantes por el brazo de organización del cable  $\Gamma$  y sujete los cables con los cierres de fijación.

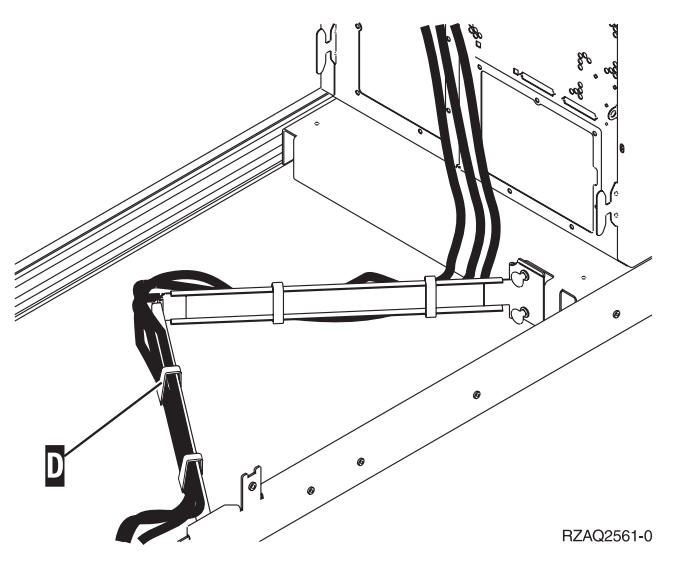

# <span id="page-18-0"></span>**Ubicaciones de tarjeta PCI**

Vaya a la unidad del sistema:

- v "Unidad del sistema 270"
- v ["Unidad del sistema 820" en la página 16](#page-19-0)
- v ["Unidad del sistema 830, 840, 890" en la página 17](#page-20-0)

### **Unidad del sistema 270**

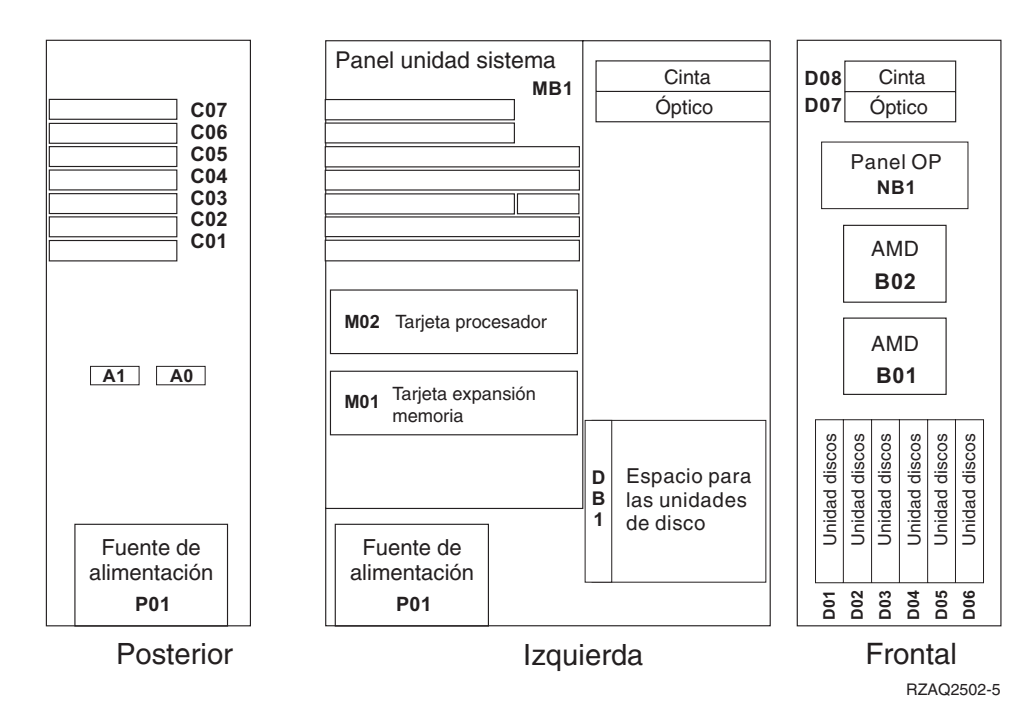

#### <span id="page-19-0"></span>**Unidad del sistema 820**

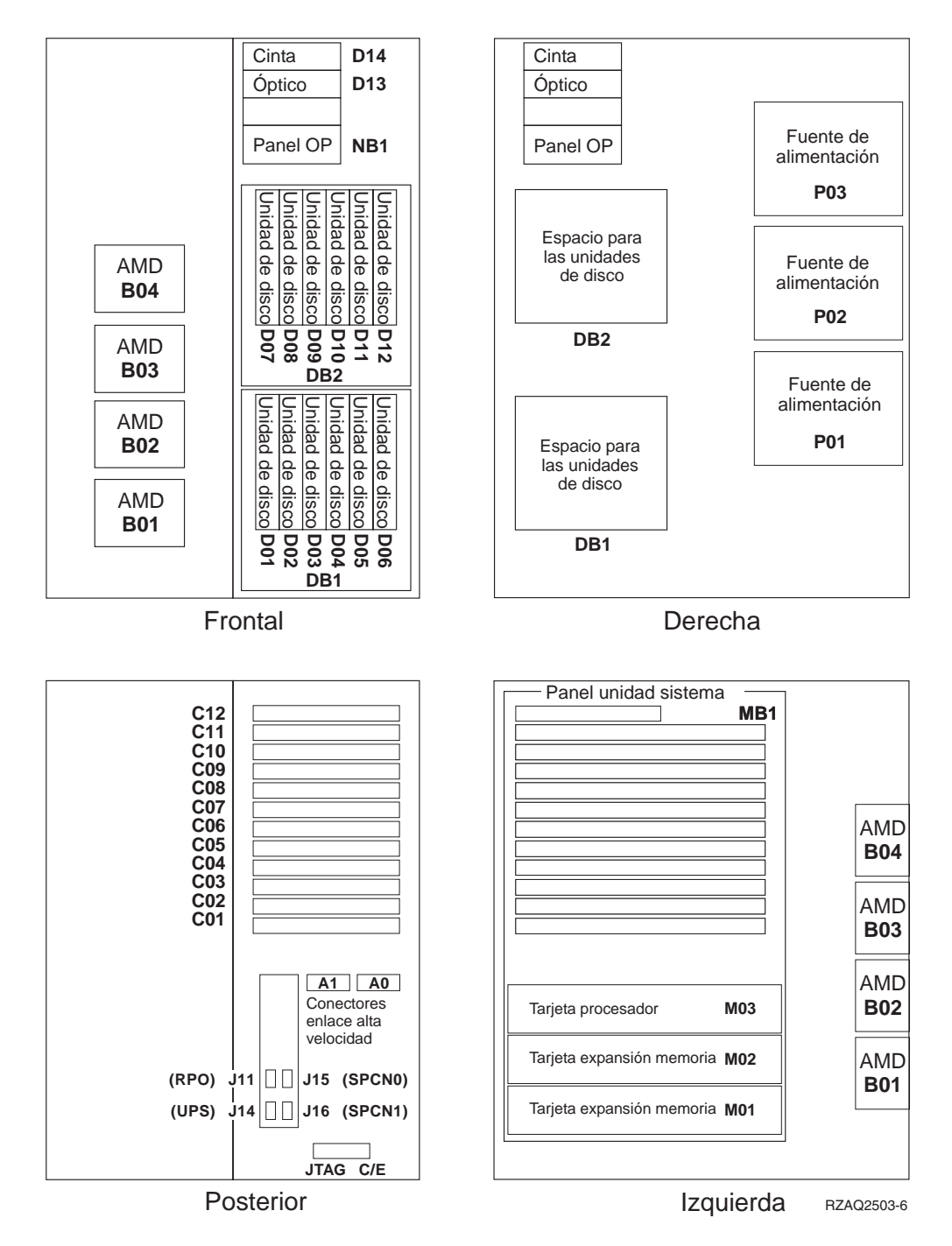

## <span id="page-20-0"></span>**Unidad del sistema 830, 840, 890**

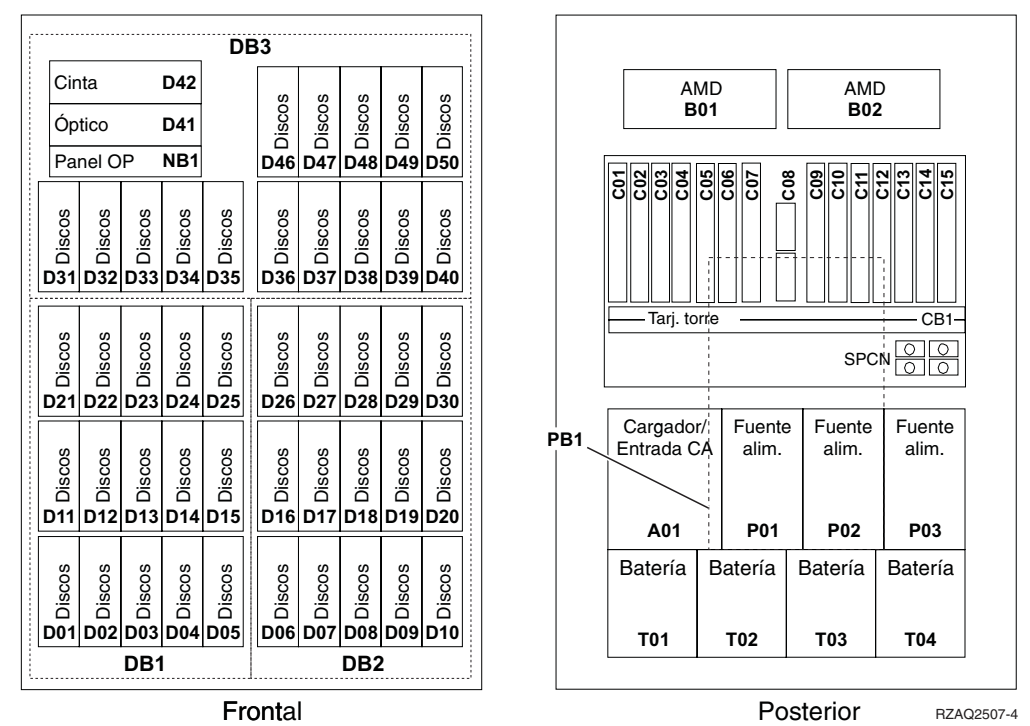

Frontal Posterior RZAQ2507-4

Actualización de la unidad del sistema de consola twinaxial a consola de operaciones (dispositivo 5544) V5R2

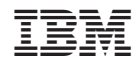

Impreso en España